## **U3 Quickstart Guide: Please Read This First!**

Go to labjack.com for the latest documentation, software and firmware. Examples for various languages are available online, including C, VB, and LabVIEW. The following installation instructions are for Windows.

The LabJack U3 User's Guide is the complete documentation for the U3. It is distributed in PDF format and can be found in the LabJack start menu group or online at labjack.com.

**Install the software first:** Install the software using the CD or by downloading the latest UD installer from labjack.com. Although all necessary software is available at labjack.com, do not discard the CD as it includes a fully licensed copy of DAQFactory Express which is not available by download.

**Connect the USB cable:** The USB cable provides data and power. After the UD software installation is complete, plug in your LabJack U3 and Windows should prompt with *"Found New Hardware"* and shortly after the Found New Hardware Wizard will open. When the Wizard appears, tell it to *"Install from a list or specific location"* and *"Search for the best driver …"* and browse to specify the proper install directory for your version of Windows:

## *C:\Program Files\LabJack\driver\install\U3\LJWin\**

Do not use the *"Install the software automatically"* option, unless you are just installing the U3 on a different USB port on a PC which has previously done a successful install of the U3 on another USB port.

**Run LJControlPanel:** From the Windows Start Menu, go to the LabJack group and run LJControlPanel. Click the "Find LabJacks" button, and an entry should appear for the connected U3 showing the serial number. Click on the "USB – 1" entry below the serial number to bring up the U3 configuration panel. Click on "Test" in the configuration panel to bring up the test panel where you can view and control the various I/O on the U3.

If LJControlPanel does not find the U3, check Windows Device Manager to see if the U3 installed correctly. One way to get to the Device Manager is:

Start => Control Panel => System => Hardware => Device Manager

The entry for the U3 should appear as in the following figure. If it has a yellow caution symbol or exclamation point symbol, right-click and select "Uninstall" or "Remove". Then disconnect and reconnect the U3 and repeat the Found New Hardware Wizard as described above.

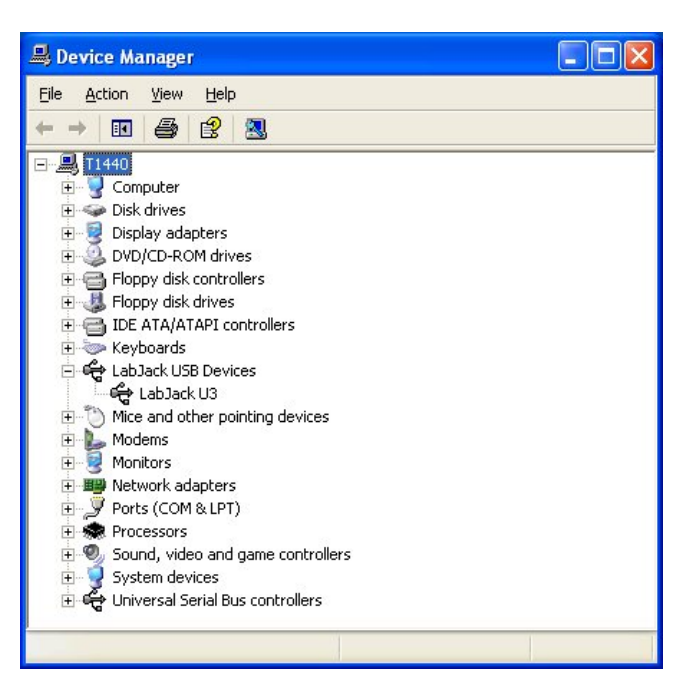

**DAQFactory Software:** The U3 can be monitored and controlled with many software packages and programming languages. One software option is DAQFactory from AzeoTech. The U3 CD includes a fully licensed copy of DAQFactory Express (check daqexpress.com for updates). DAQFactory Express is capable of handling many user applications, but if a more capable version of DAQFactory is needed visit azeotech.com or your LabJack reseller for purchasing information. Also included on the CD is a trial version of the full DAQFactory product so you can try advanced features not included with DAQFactory Express.

DAQFactory is very powerful and flexible. We recommend the following as resources for learning how to use DAQFactory with the LabJack U3:

- 1) DAQFactory U3 Tutorial.pdf : This document is a good place to start. It is a PDF format tutorial that steps through many DAQFactory features and specifically covers using DAQFactory with the U3.
- 2) Example Documents: There are example documents (CTL files) for the LabJack U3 in the DAQFactory Express start menu group. Check azeotech.com for more examples and knowledgebase entries.
- 3) DAQFactory Guided Tour: The guided tour is accessed from the Contents tab after starting "Help" from within DAQFactory.

## **Declaration of Conformity**

**Manufacturers Name:** LabJack Corporation **Manufacturers Address:** 13701 W Jewell Ave, STE 284, Lakewood, CO 80228, USA

Declares that the product

Product Name: LabJack U3 Model Number: LJU3

conforms to the following Product Specifications:

## **EMC Directive: 89/336/EEC**

EN 55011 Class A EN 61326-1: General Requirements

and is marked with CE